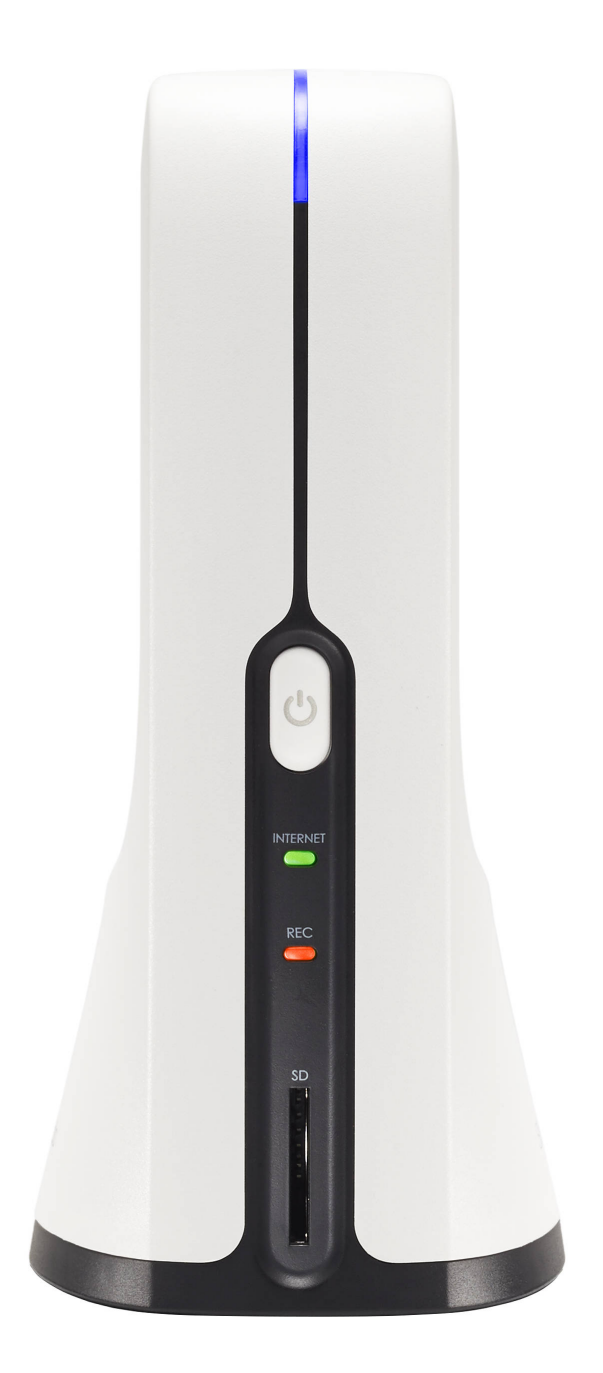

SlingStudio<sup>\*</sup>

Startup Guide

## Case Contents

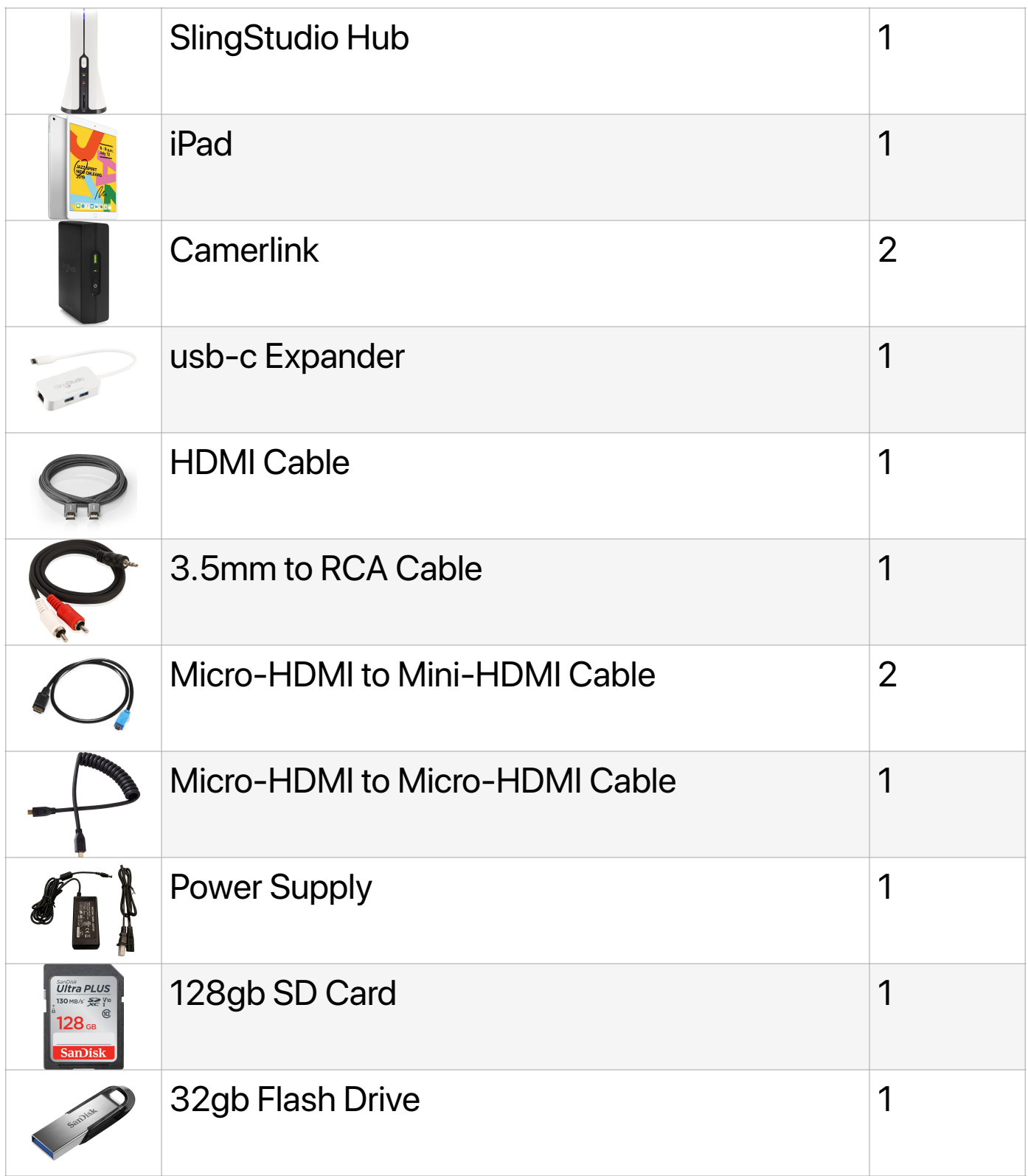

# Hardware Setup

## Connect CameraLink to camcorder with micro-HDMI cable

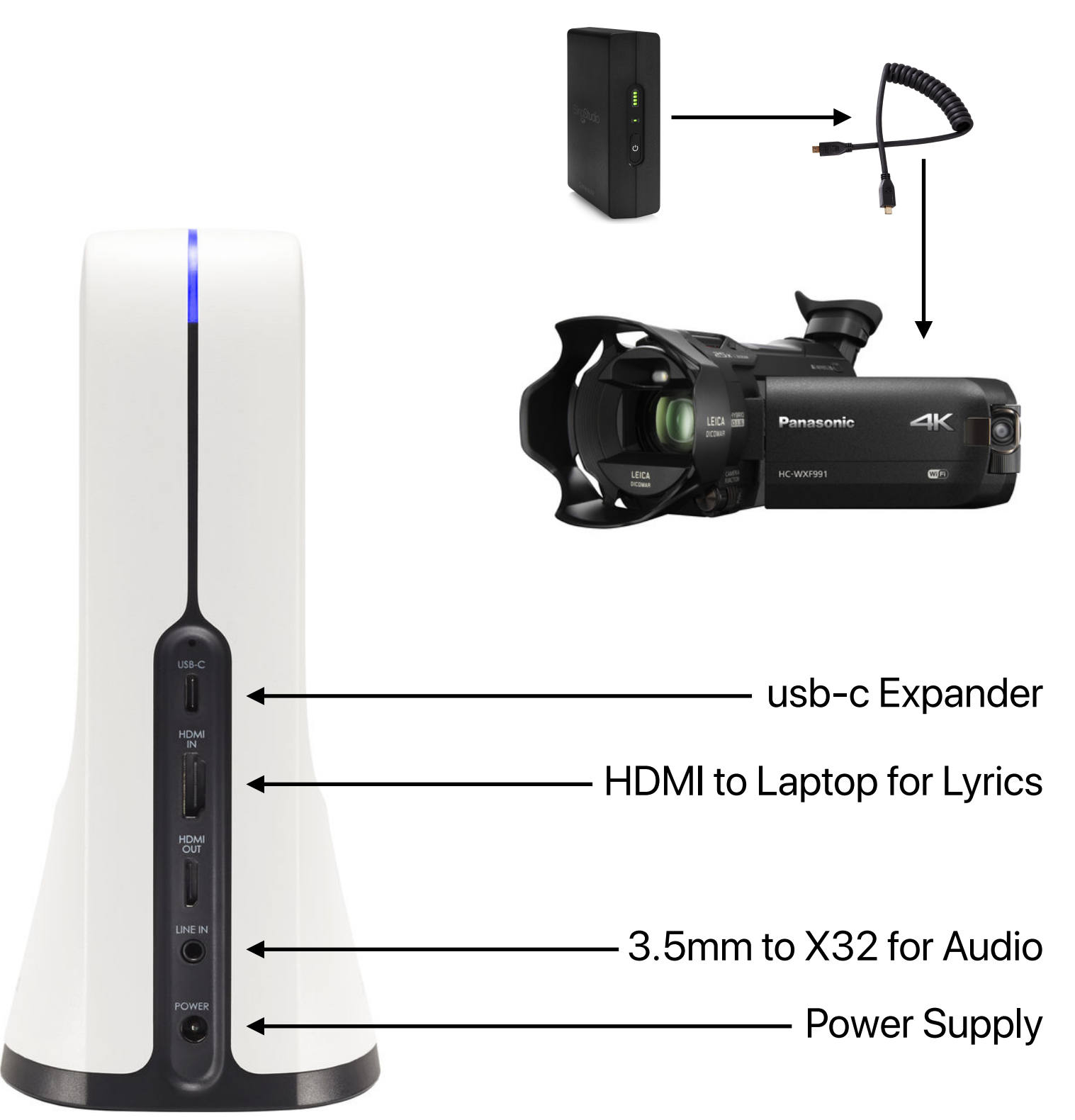

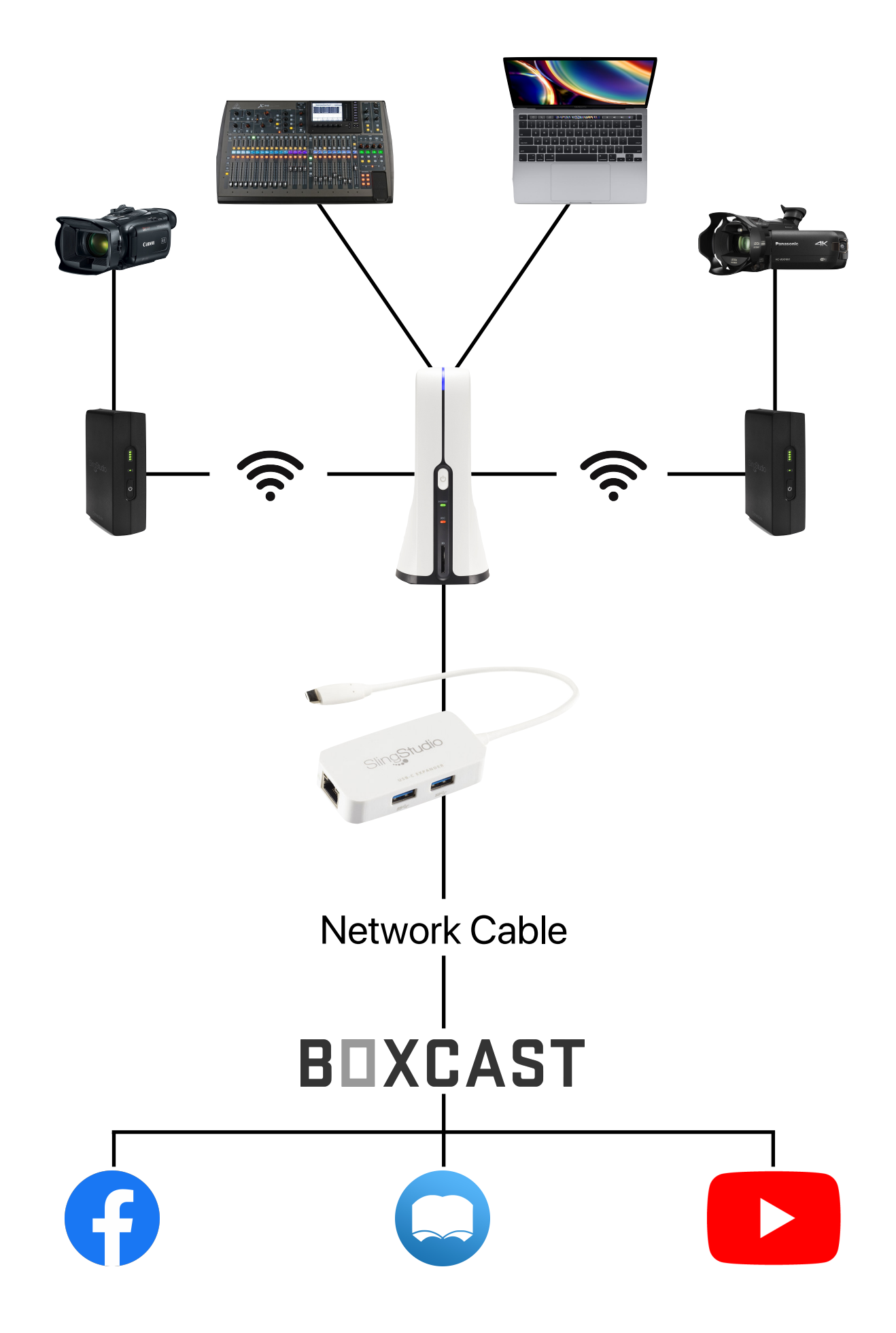

### Software Setup

When you plug in the SlingStudio Hub, the light should immediately begin flashing blue. Once the flashing blue light becomes steady (after about 2 minutes), you can connect the iPad to the SlingStudio.

#### **Connecting to the SlingStudio Hub**

To connect to the SlingStudio Hub, open the SlingStudio Console App on the iPad. Tap "Go to Wifi Settings" and connect to the "SlingStudio 34 70 35" network (Wifi Password: CCD4Jesus). Once connected, return to the Console app.

#### **Project Setup**

Once you've connected the iPad, you have to make sure that your project is setup for streaming the service. To edit your project settings, tap the hamburger menu at the top left of the screen, and then select "Project Settings".

Project Settings for Livestreaming:

- 1. Toggle the "Live Broadcasting" button to "ON"
- 2. Go into "Broadcast Destination", select "Custom RTMP", select "Boxcast", and tap "Set Destination"
- 3. Set "Video Sources Bitrate" & "Program Output Bitrate" to 8.0 Mbps
- 4. For Recording Options select "Program" & "Video Sources & Line In"
- 5. In "Save Project To" select the SD card named "SLINGSTUDIO"
- 6. Save project settings

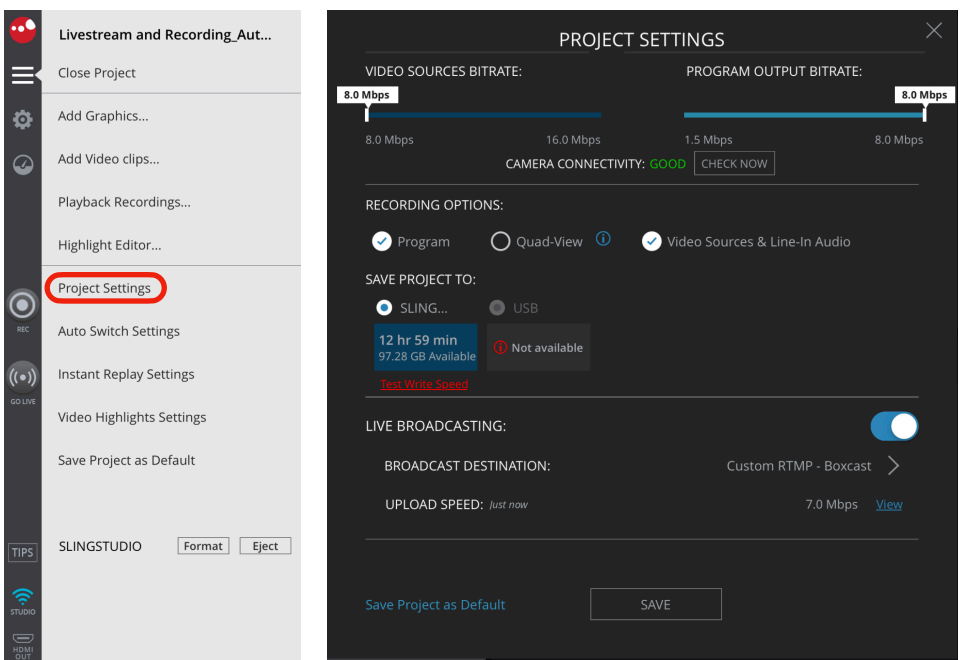

### **Audio Settings**

To configure the audio settings, tap "Audio Mixer" above the preview window. Make sure that "Audio Line in" is unmuted and the volume level is set to "6". Also check that the "Program (Live)" volume is set to "1". Once those are set, ensure that every other audio source is muted.

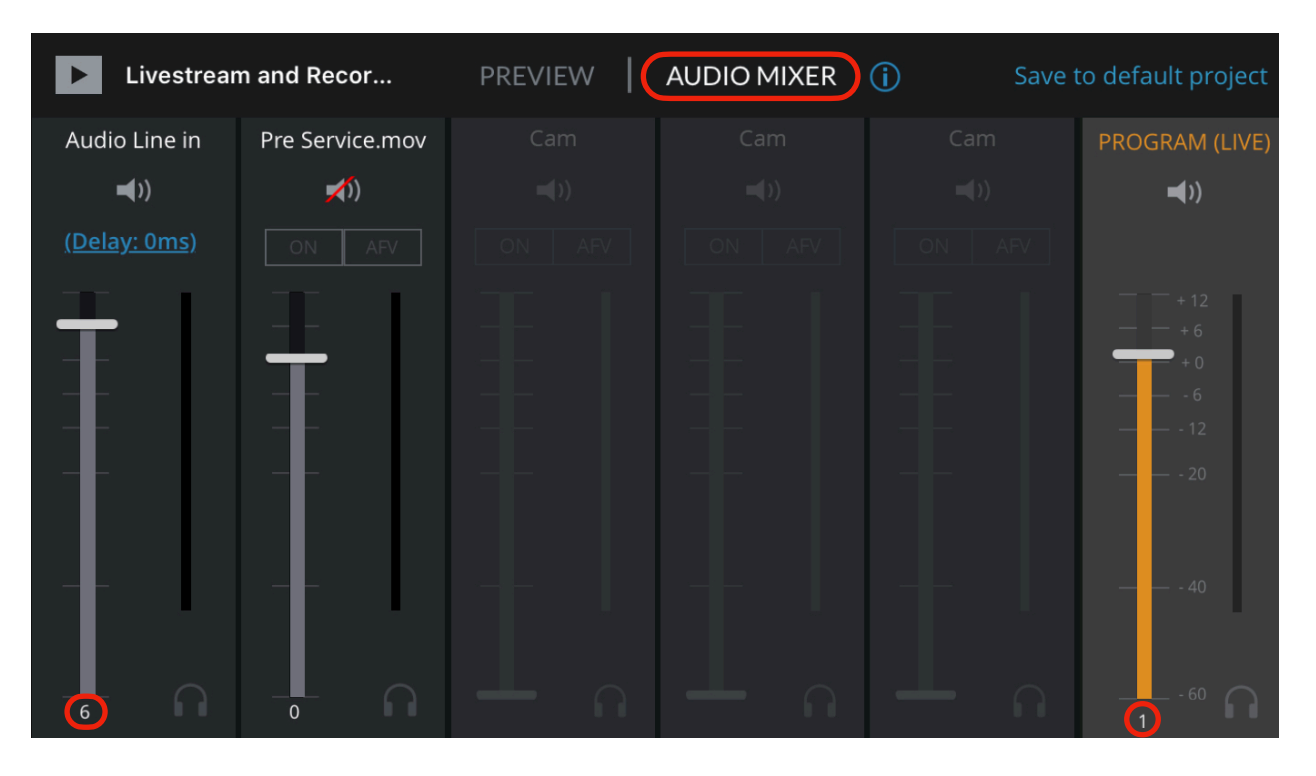

### **Graphics Setup**

All the graphics for the stream are saved in the SlingStudio's internal storage except for the title lower third. Before the service, the graphic must be add to the "Graphics" menu (found at the top next to "Video Sources").

To Add a Graphic:

- 1. Tap "Add Graphics"
- 2. Select the inserted usb
- 3. Select the Title Graphic PNG file
- 4. Tap "Add to Project"
- 5. The file will be available in the "Graphics" menu

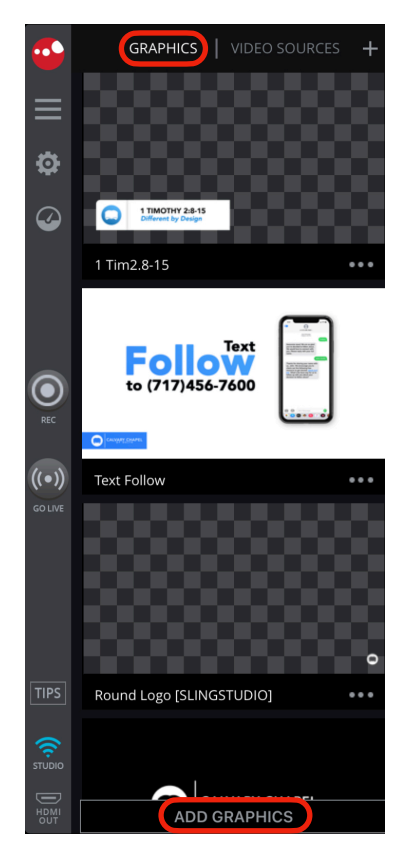

## Starting the Service

### **Going "Live"**

To stream the service live, tap the "Go Live" button on the left bar to send the RTMP feed to Boxcast. This can be done any time leading up to the service, but should be done by 9:00 AM to ensure there are no issues. Boxcast will automatically begin the Livestream at 9:25 AM and will continue until 11:00 AM. To extend the stream time, or stop the stream sooner than 11:00 AM, you will need to edit the stream settings in the Boxcast dashboard at [dashboard.boxcast.com.](https://dashboard.boxcast.com)

### **Recording**

To record the service, tap the "Rec" button on the left bar before the start of service. Once service has ended, tap the same button again to stop the recording.

### **Pre-Service Video**

Before the service begins, drag the video "Pre Service.mov" from the video sources to the program window. The video is set to continuously loop so there will be something showing at the beginning of the livestream until service begins. Once the video has been added to the program window, go to the "Audio Mixer" menu to ensure that the video is muted and that the "Audio Line in" is unmuted.

### **Service Start**

When the service starts, transition from the Pre-Service video to the the main camera.

### **Dashboard**

To check the status of all the equipment at any point during the stream, tab the dashboard button on the left edge of the screen.

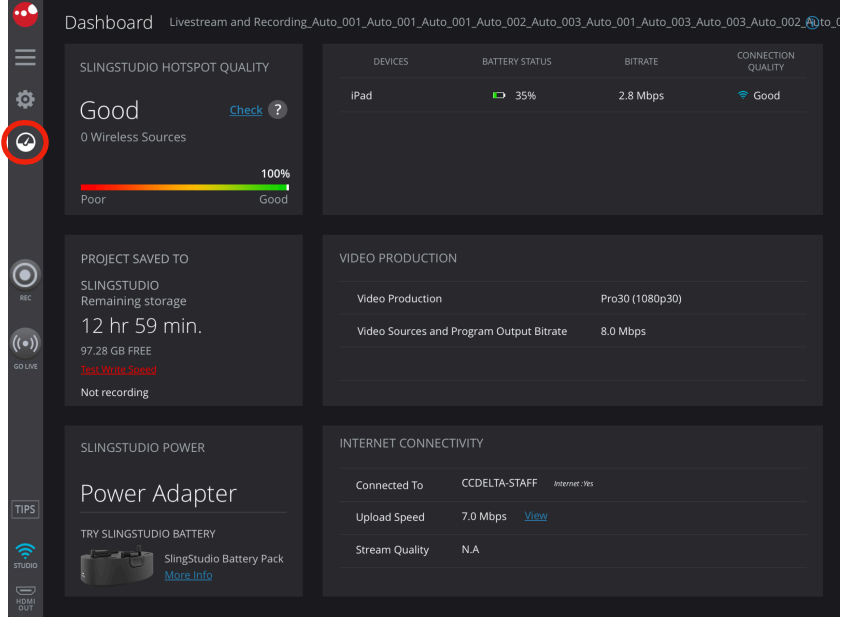

#### **Sling Studio Tutorial Videos**

[https://www.youtube.com/playlist?list=PLT6usaqtFQfzBLnSqbq1mMDf1eDYvf\\_7M](https://www.youtube.com/playlist?list=PLT6usaqtFQfzBLnSqbq1mMDf1eDYvf_7M)

#### **Help Contacts:**

Noah Weston (410) 929-6624 [noah.weston@gmail.com](mailto:noah.weston@gmail.com)

Andrew McClean (717) 870-1893 andrew@ccdeltapa.org